## crimson

## **People Profile**

You can use the **Quick People Search** or full **People Search** to find, view, and edit a People record. To learn more about the quick searches or new search features in Crimson, see the **[Crimson](https://support.cmdi.com/hc/en-us/articles/360018142851-Crimson-3-Quick-Searches) – Quick [Searches](https://support.cmdi.com/hc/en-us/articles/360018142851-Crimson-3-Quick-Searches)** guide or **Crimson – [New Search Features](https://support.cmdi.com/hc/en-us/articles/360016785451-Crimson-3-New-Search-Features)** guide on our HelpDesk.

The **People Profile** in Crimson segments data into separate panels and includes summary information in each. When a panel is selected, the lower half of the profile displays that panel's summary details and analytics as well as the list of the records that are being summarized.

Below shows how to edit a people record and the features in the **Giving History** panel. To learn more about all of the panels in a People Profile in detail, see the **Crimson – [People Profile Panels Details](https://support.cmdi.com/hc/en-us/articles/360022889072-Crimson-3-People-Profile-Panel-Detials)** guide on our HelpDesk.

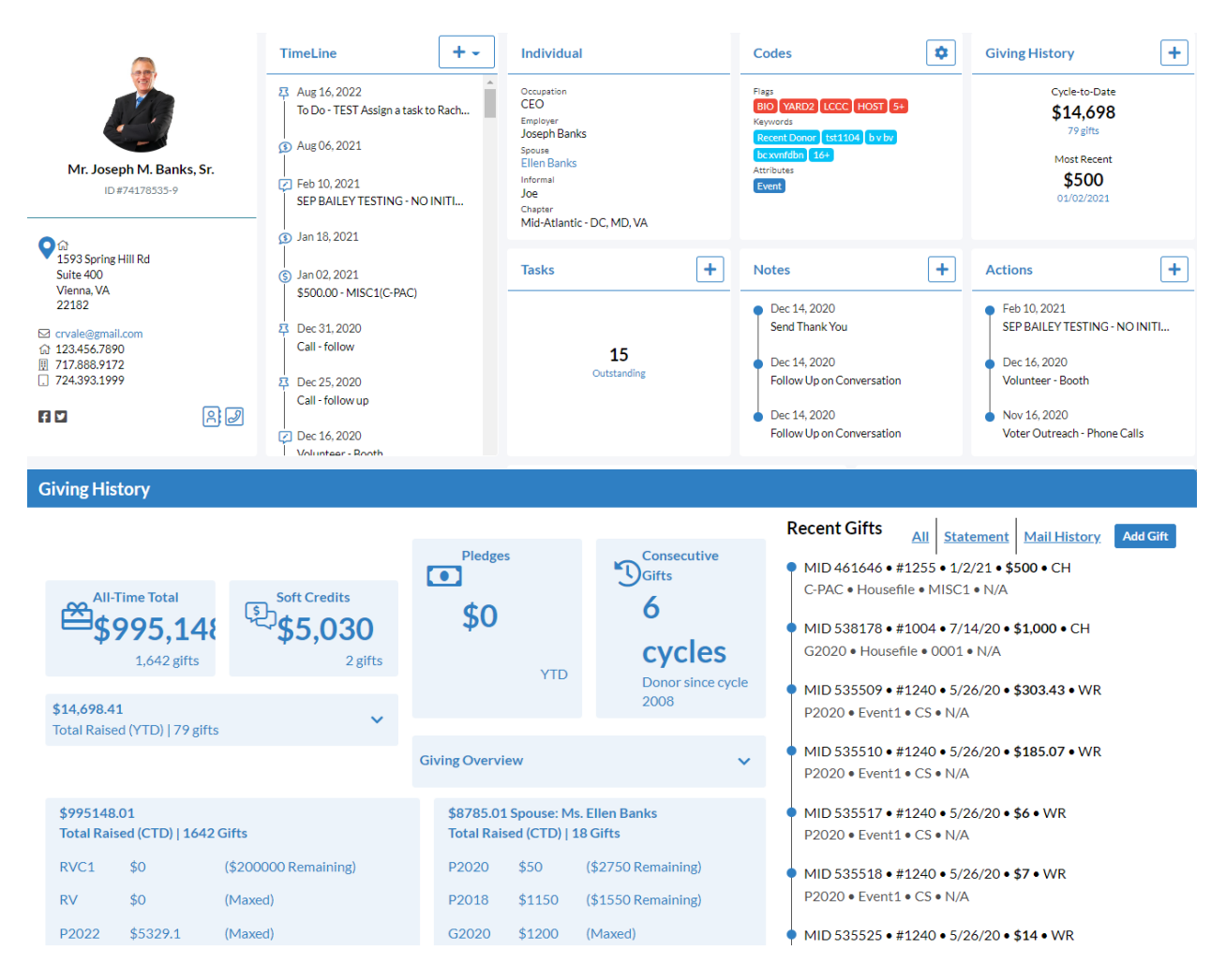

## **Edit a Record's Profile Fields**

- Click the **Individual** or **Organization** panel to open the **Edit Record** screen. The information shown in these panels depends on the **People Type** selected for the record.

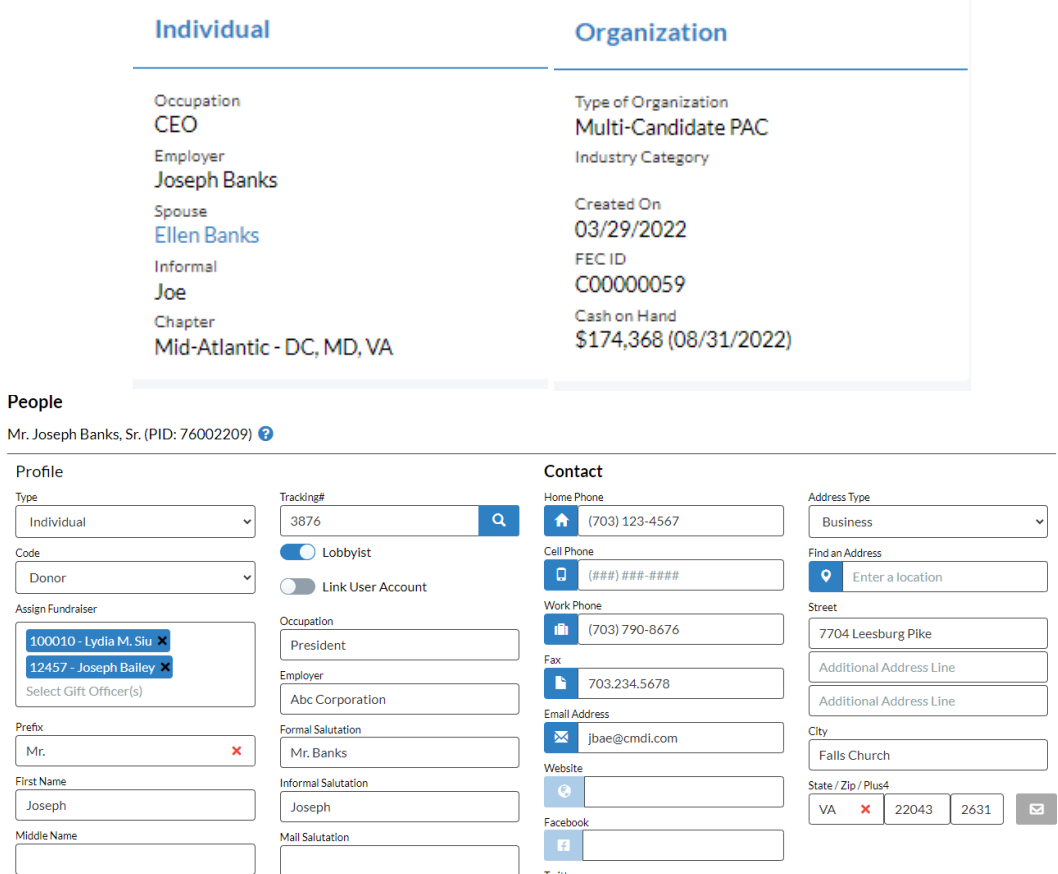

- The majority of the fields will open in a fully editable format as displayed above. When you have made all appropriate changes, click the **Save** button at the bottom right. Click the **Cancel** button to undo any changes made without saving. You can exit the **Edit Record** screen by clicking the red **X** at the top right.

## **Giving History**

- In the **Giving History** panel, you will see the **Cycle-to-Date** total with the number of gifts that equal that amount and the **Most Recent** contribution amount and date.
- Click the button to add a new gift under the people profile. Once you have added the contribution information in the new money screen, press the **Save** button.
- When you click within the **Giving History** panel, the lower left side of the panel summary will display summary contribution data and analytics such as totals by fund, year, program, and the total a linked spouse has given to active fund codes while the right side of the panel summary will display a list of **Recent Gifts**.

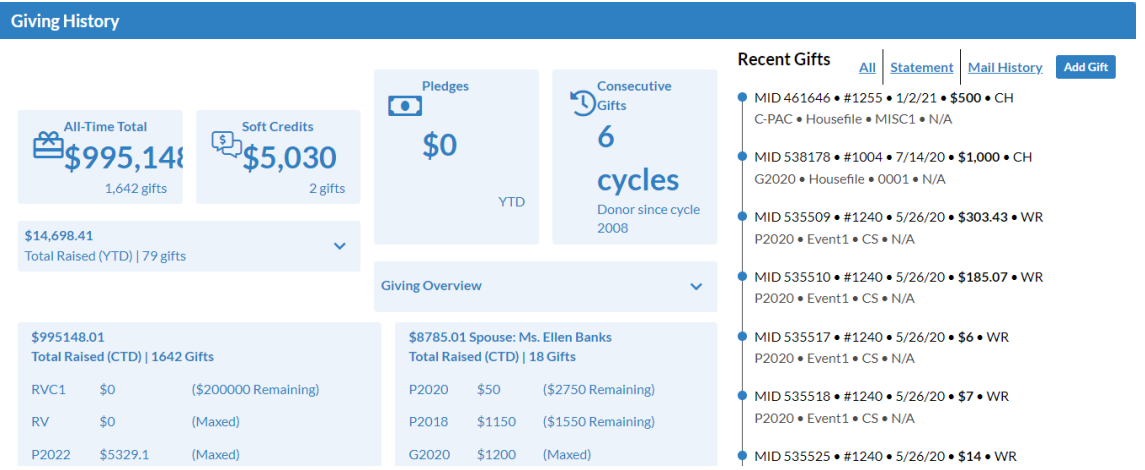

- When you click a total amount in the left side of the panel summary, it will display a list of the contributions that make up that amount. For example, if you click the \$3,000 amount for G2018, it will display a list of all the individual contributions this donor gave to G2018 that equals the total amount of \$3,000.
- When you click a recent gift on the right side of the panel summary, it will open that contribution record so you can view and/or edit money details.
- Click **All** to see all live gifts or **Statement** to see gifts that may no longer be live along with the adjustments that have been applied such as refunds or chargebacks.

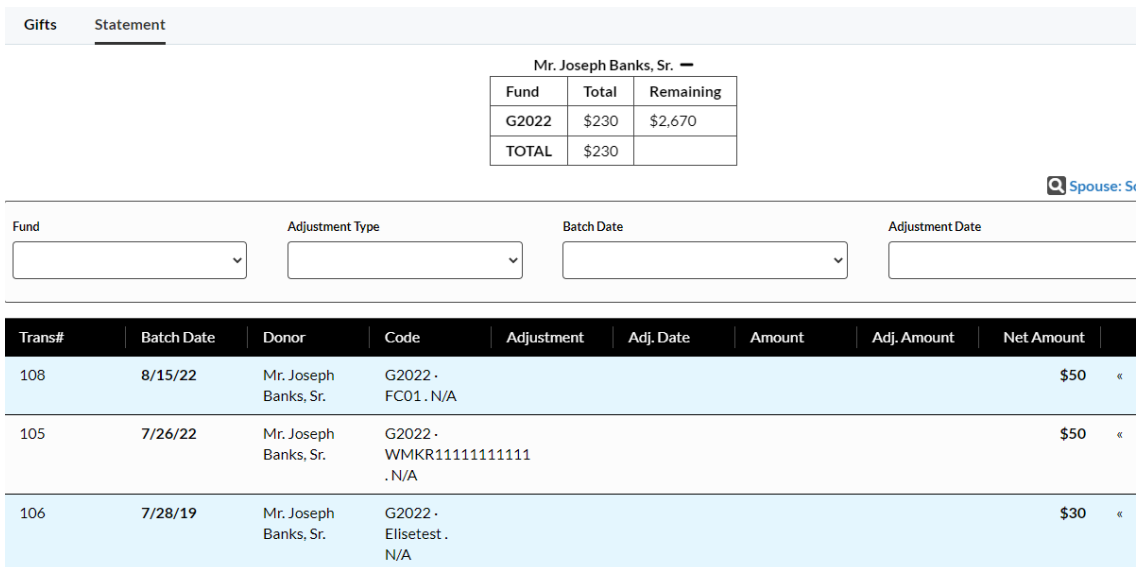

- When viewing all gifts in a people record, you will see a table that summarizes the totals that donor has given to active fund codes and how much they can still give before they are maxed out in the **Remaining** column.
- You can filter by **Fund** code, **Source** code, **Program** code, and/or **Date** in the **Gifts** view to specify which gifts you would like to view.
- You can filter by **Fund** code, **Adjustment Type**, **Batch Date**, and **Adjustment Date** in the **Statement** view to specify which gifts you would like to view.
- 盂 - Click the **button to view/edit a gift, click the** button to delete a gift, or click the button to download a receipt. To export gifts to an Excel file, press the **button** button.